# Star

## **Easy Setup Guide**

*m***C-Print3** 

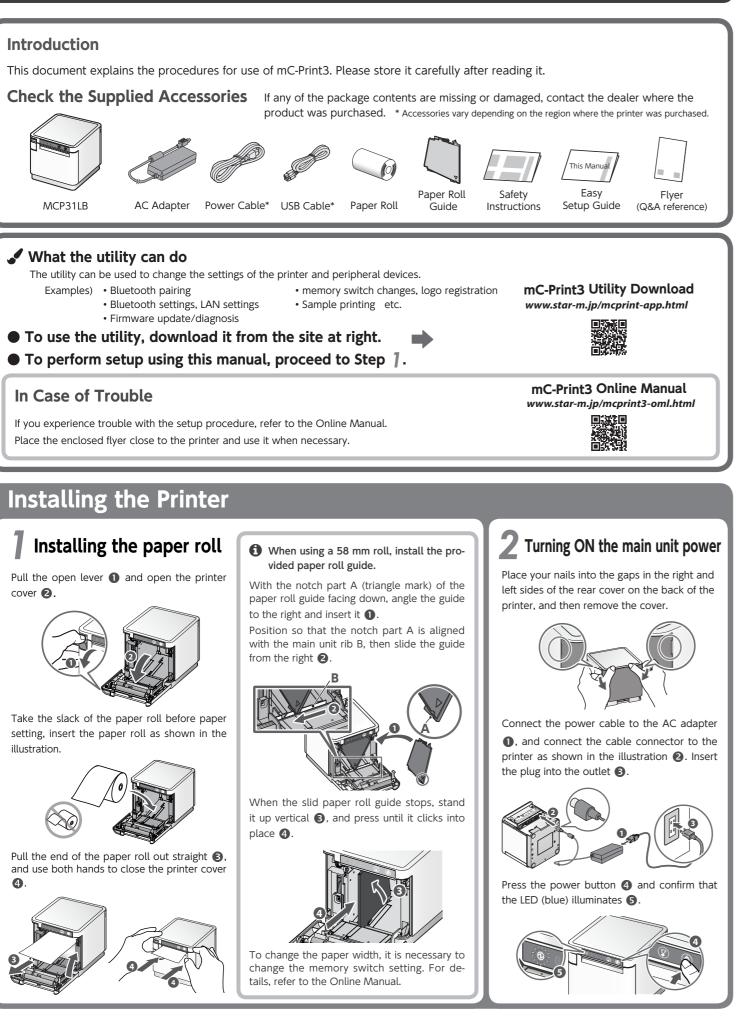

### **3**-A Connecting an iOS terminal to the printer **USB** interface **Bluetooth** interface You will need: Open the smartphone/tablet settings screen and select Bluetooth. Commercially available Lightning cable or Lightning cable that was provided with the smartphone/tablet Settings Image of connection → Airplane Mode 🛜 Wi\_==: Off Bluetooth Off Connect the Lightning cable to the printer Turn on Bluetooth. Select the displayed device name (mC-Print3-USB port (2.4A) 1. XXXXX). iPad Settings Bluetooth Bluetooth Now discoverable as "iPhon mC-Print3-XXXXX **1** The device name that is displayed during pairing varies depending on the product. It can be checked from \*\*\*Bluetooth Information\*\*\* [Dev Name] in the list that is printed at printer test printing. (For test printing, turn power ON while holding down the FEED button.) Connect the other plug to the smartphone/ When "Connected" is displayed, pairing is tablet 🛛. completed. **〈** Settings Bluetooth Bluetooth Now discoverable as "iPhone' MY DEVICES mC-Print3-XXXXX nected (i

## Connecting a Tablet or PC to the Printer

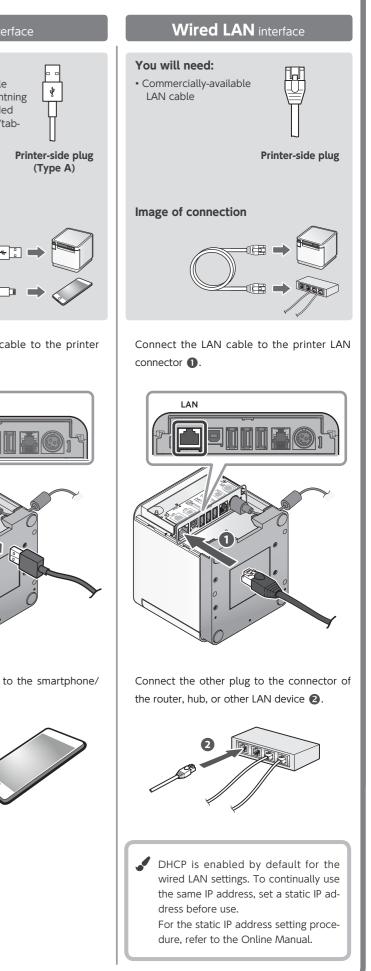

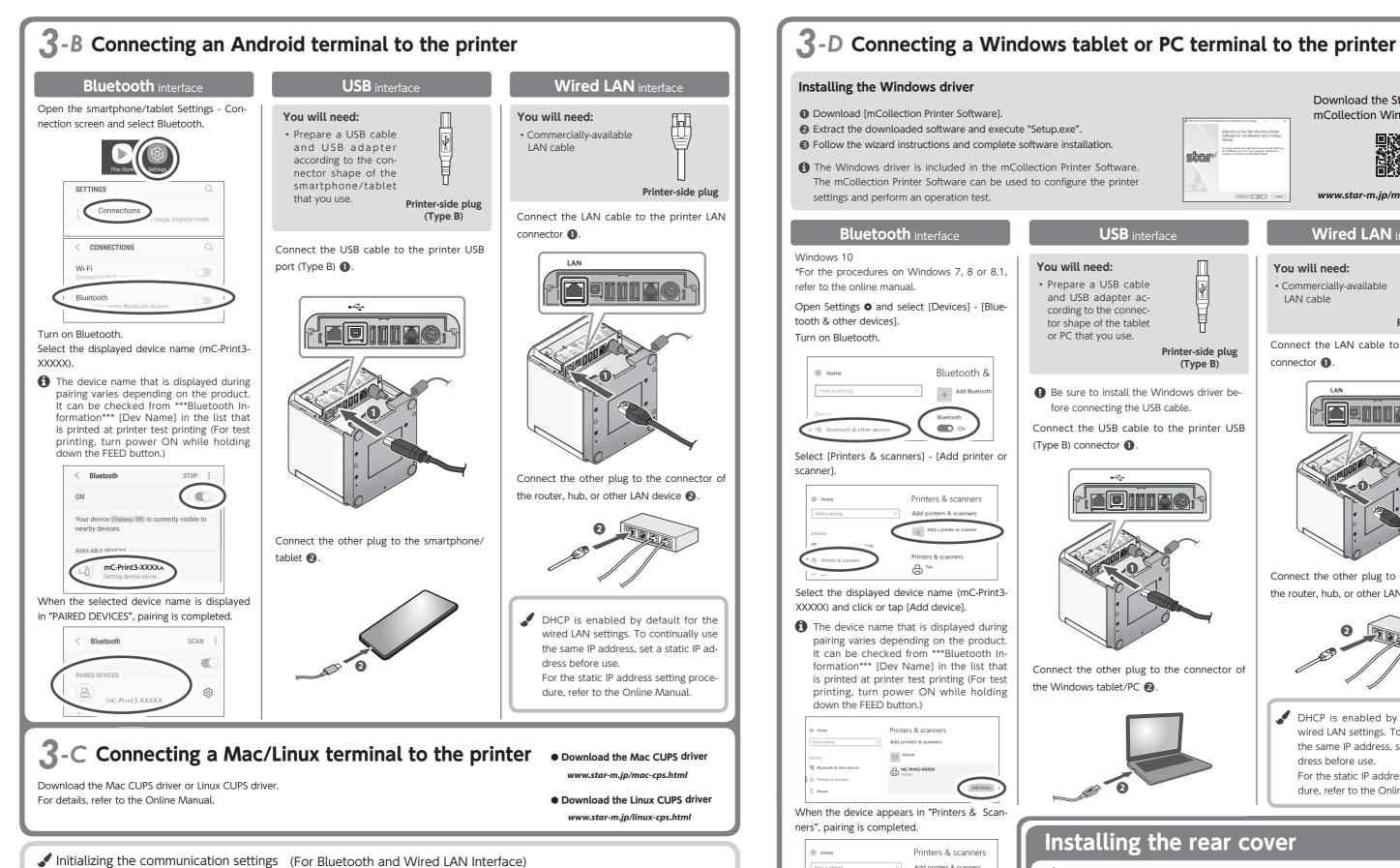

If the communication connection is not successful, follow the procedure below and initialize the communication setting.

After initialization, perform connection again starting from the beginning of 3-A, B, or D.

### <Procedure>

Check that the printer power is OFF. Insert a pen with a small tip or similar item and press the RESET switch on the back ①. At the same time, press the power switch on the front of the printer until the POWER LED turns on (power ON) 2.

Keep pressing RESET switch until the Network LED (green) on the front of the printer flashes ß

Press the FEED button ④ and select the type of communication setting to initialize\*, then press and hold the FEED button ④ to confirm.

### \* Flashing pattern table

- Initializing the wired LAN settings Initializing the Bluetooth settings 0 0 :
- nitializing the wired LAN and Bluetooth ⊕:0::#:

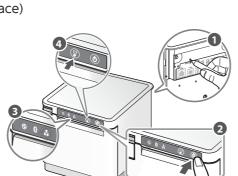

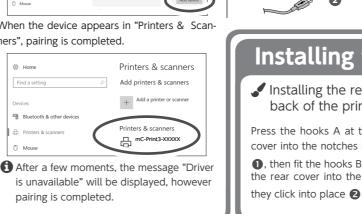

• IOS is a trademark or registered trademark of Cisco Systems, Inc. in the United States and other countries, and is used based on a license. Lightning is a trademark of Apple Inc. • Android is a trademark of Google Inc. • Windows is a registered trademark of the U.S. Microsoft Corporation in the United States, Japan, and other countries. • Mac is a trademark of Apple Inc., registered in the U.S. and other countries. • The Bluetooth word mark and logo are registered trademarks owned by Bluetooth SIG, Inc. • For more details, refer to our company's FAQ site (http://www.star-m.jp/faq/index.html).

•<del>\</del>

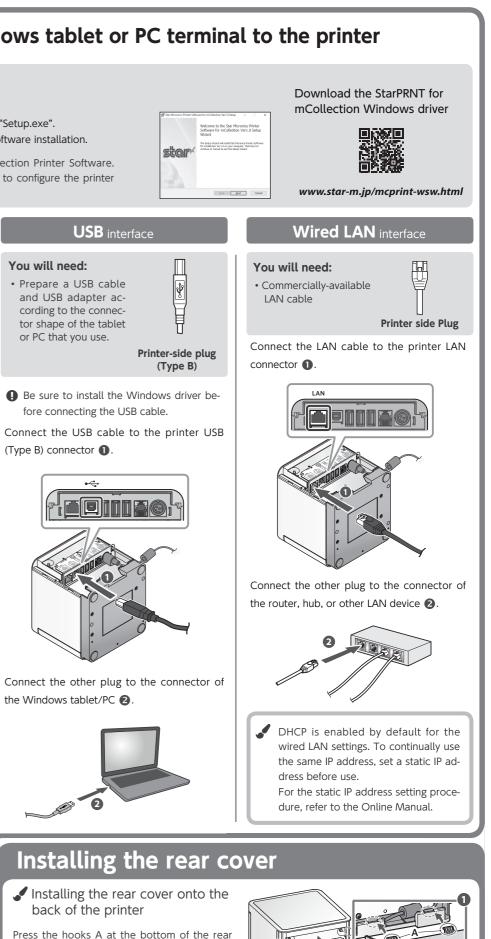

cover into the notches in the printer main unit **①**, then fit the hooks B on the left and right of the rear cover into the printer main unit until